## **Liongard Integration Setup**

## How to Set Up Liongard Integration with MSPbots:

- Generate an API key in Liongard.
- Configure Liogard in MSPbots.
- Test the connection.

## To connect Liongard to MSPbots:

- 1. Generate a Liongard API key.
	- a. Log in to Liongard.
	- b. Click the profile dropdown and click Account Settings.
	- c. Select the **Access Tokens** tab.
	- d. Click on the **Generate New Token** button. e. Copy the **Access Key ID** and **Access Key Secret**.
- 2. Configure Liongard in MSPbots.
	- a. Log in to MSPbots and click **[Integrations](https://app.mspbots.ai/Integrations)** on the left pane.

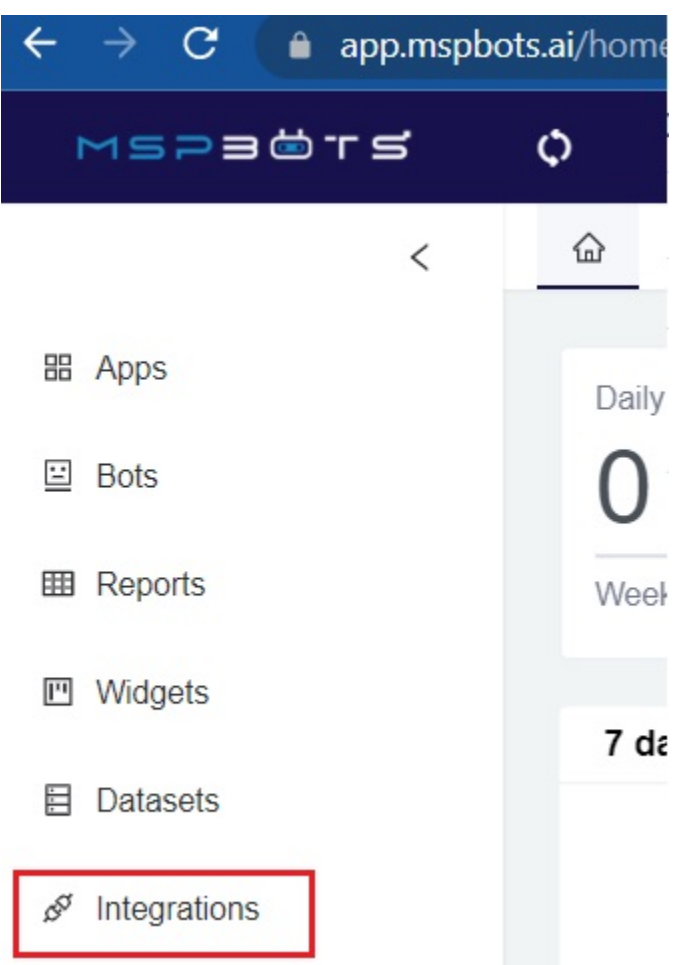

b. Search for Liongard on the **Integrations tab** and select it.

c. Provide the **Url**, **Public Key**, and **Secret Key** in the corresponding fields.

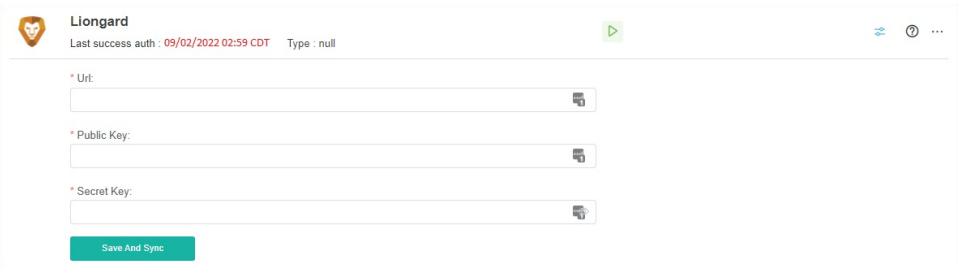

d. Click **Save and Sync**.

- 3. Test the connection.
	- a. Do steps 2a and 2b above.
	- b. Check for the **Connected** and **Success** statuses. You should also see a green triangle that means that the connection is running.

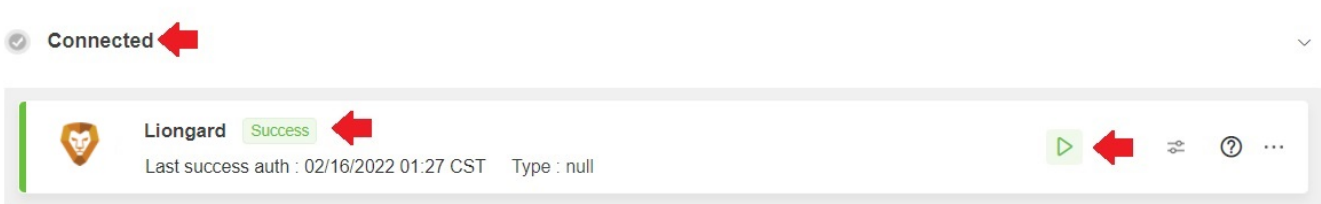